## TruckX ELD 004

**User Manual** 

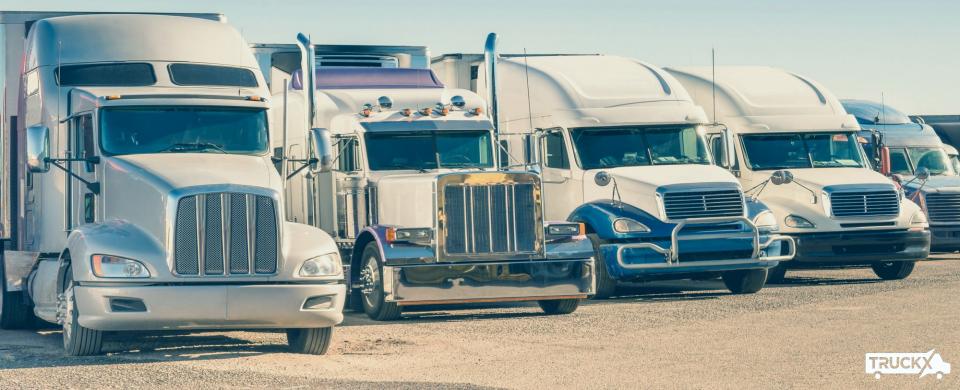

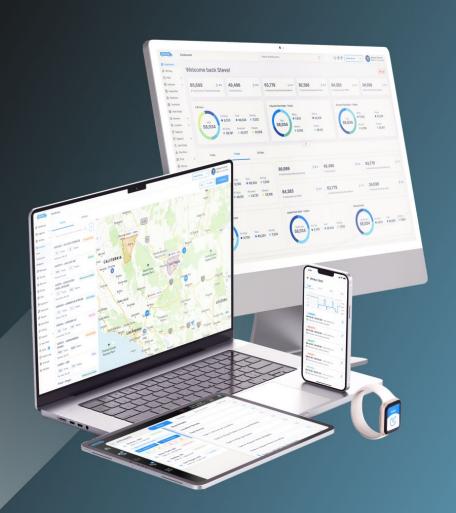

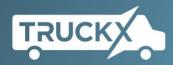

## All-In-One Fleet Management Platform

**ELD Compliance | Dashcam | Asset Tracking | Sensors** 

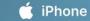

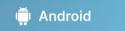

www.TruckX.com

## New Driver Sign Up (1)

- Once Your Fleet has registered you as a driver, you will receive an SMS notification with a link to download the TruckX Driver's Logbook App
- Open the TruckX Driver's Logbook
  Application on your mobile phone
- Enter your registered mobile number and US
  DOT number and Tap "Continue"

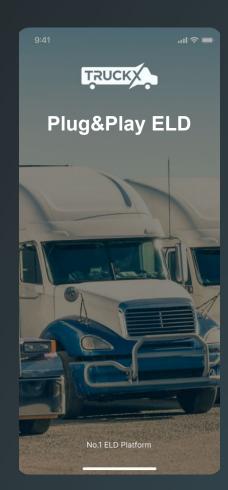

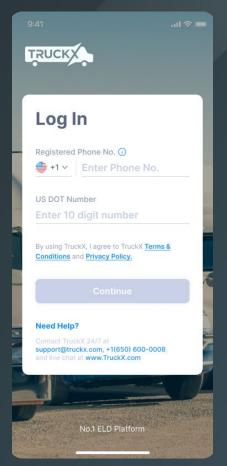

## New Driver Sign Up (2)

- You will receive an SMS message with the your TruckX verification code
- Enter the 4-Digit Verification
  PIN on the new screen, create
  and confirm your 5-Digit Login
  PIN
- Tap "Set PIN"
- Once the PIN Reset confirmation message occurs, tap "Continue"
- TruckX will synchronize and setups your data on your phone

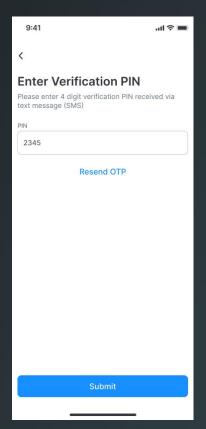

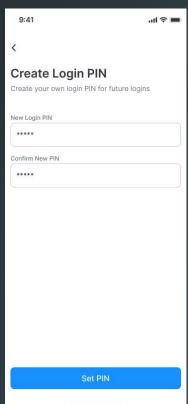

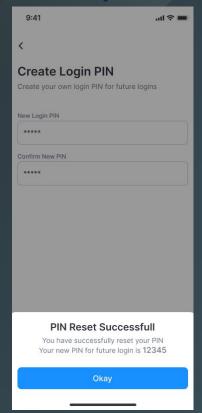

## Existing Driver Login (1)

- As an existing Driver, open the TruckX
  Driver's Logbook App on your phone
- Enter your registered mobile number, US DOT and tap "Continue"

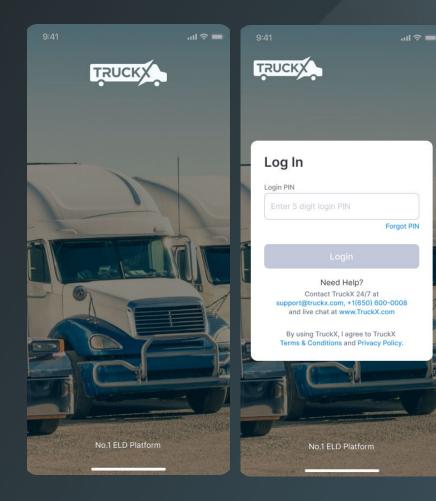

## Existing Driver Login (2)

- Enter your 5-Digit PIN and Tap "Login"
- TruckX will synchronize and setup your logbook data on your phone

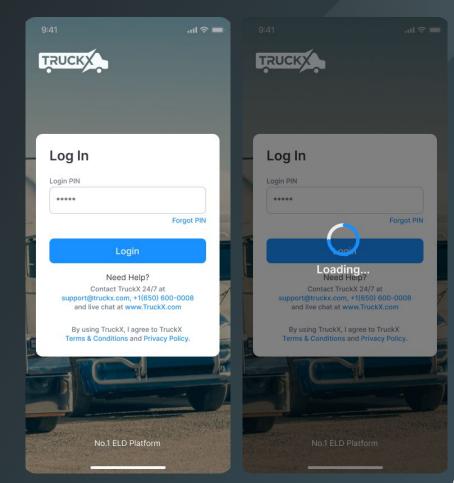

## Logbook Home Screen

- Once signup is complete and data has been synched, your will see the TruckX Driver's Logbook Home Screen
- At the top, it shows your name and ELD Connection Status
- Below this, you can find your current Duty
  Status, a tile with your current HOS information
- The section underneath shows today's Logbook graph
- At the bottom, you can find the navigation menu

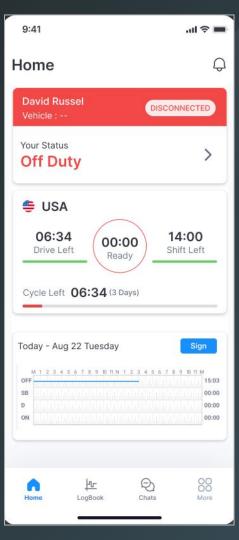

#### Install ELD Device in Your Vehicle

- If needed, order additional TruckX ELD devices on <a href="https://www.TruckX.com">www.TruckX.com</a> or call +1 (650)-600-0008
- Plug it into the diagnostic port of your Vehicle (use complementary TruckX PIN adaptor for different connector types)
- Power and Network Connection lights will be ON if device is properly installed

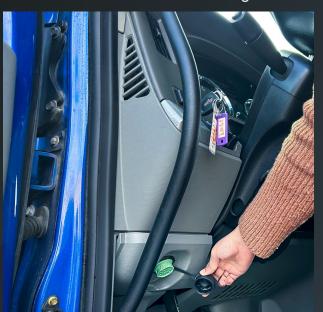

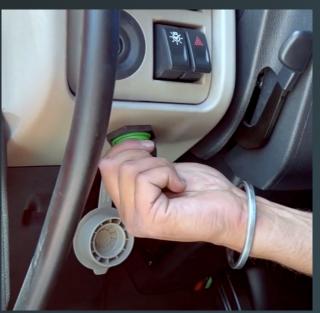

#### Connect to Vehicle ELD (1)

- On the Logbook Home Screen, tap the Connection Status icon
- Select the vehicle you are connecting to and any Co-Driver if applicable
- The TruckX App will search for nearby ELD devices
- If unable to locate the desired device, please try again

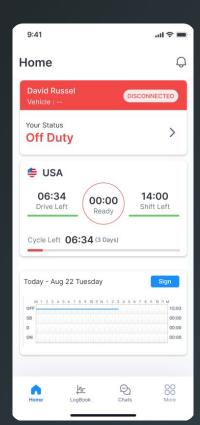

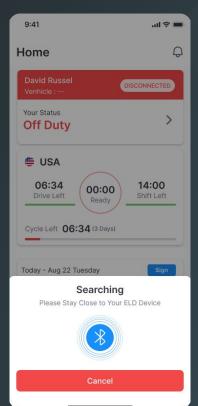

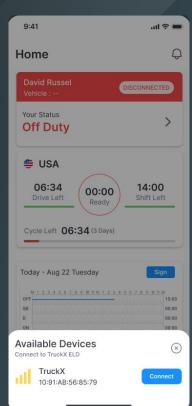

## Connect to Vehicle ELD (2)

- Select the correct Vehicle from the list of available Devices by tapping "Connect"
- The TruckX App will Connect to the device
- Once successfully connected, the connection section on your Logbook Home Screen will turn green and list the connected vehicle
- If Connection fails, please try again

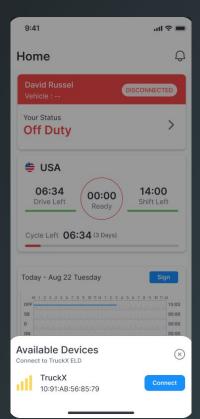

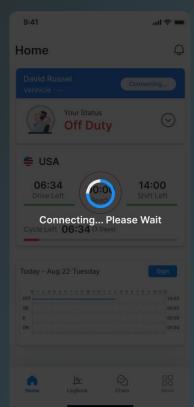

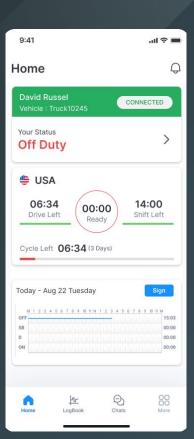

## Connect to Vehicle ELD (3)

- If the newly connected Vehicle VIN number differs from the Vehicle previously assigned to you, we will update the App and let you know
- Please check to ensure you are connected to and driving the correct vehicle

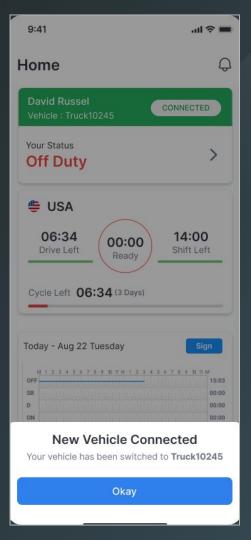

## Driving with ELD

- Start driving your Vehicle with ELD connected
- Your Duty Status will automatically change to "Driving" when speed is more than 5 MPH
- When the Vehicle is stopped for more than 3 minutes, the driving status will automatically switch back to "On Duty"

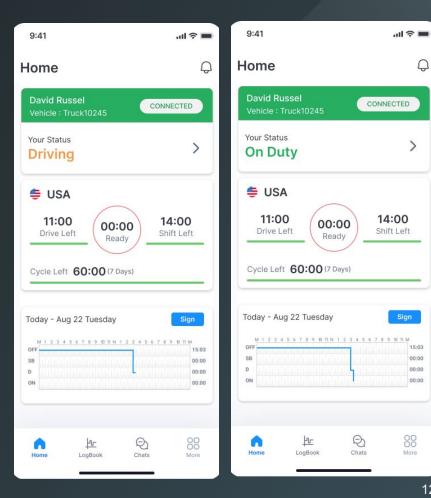

## Switch Duty Status

- Tap on tile with your Duty Status
- A menu will open with your current Duty Status highlighted
- Tap on the available Duty Status you would like to switch to
- Add an optional comment or select a standard note and tap "Update"
- Your Status tile will now be updated to the new status

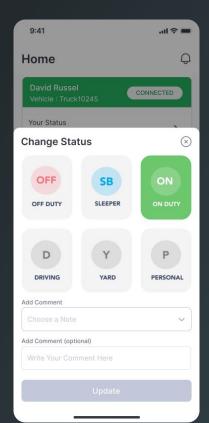

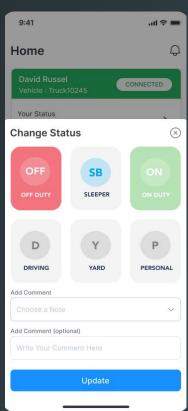

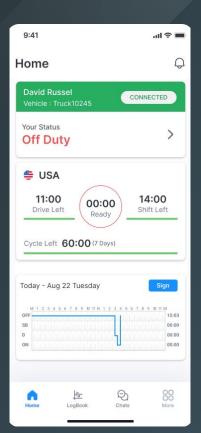

#### Disconnect When Done

- On the Logbook Home Screen, tap on the tile with your ELD connection Status
- Tap "Disconnect"
- When successfully disconnected, your Status tile will switch to red and state "Disconnected"

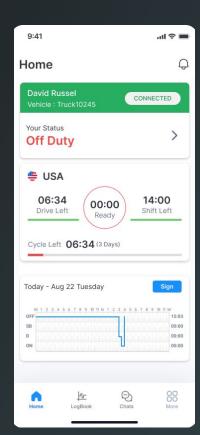

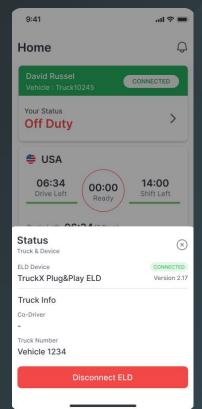

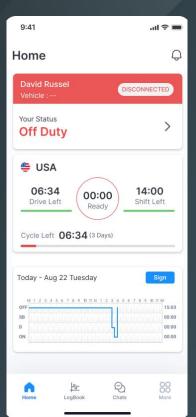

#### **ELD Connection Failure**

- If the Truck has been disconnected, the Vehicle Connection tile will be red and state "Disconnected"
- To check, click on the tile: if not connected, the App will search for available Devices
- Reconnect to the correct ELD device

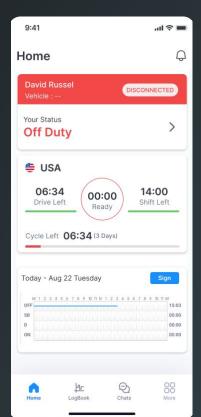

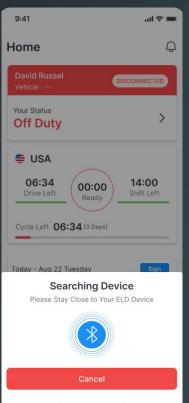

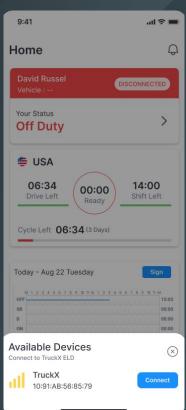

## **ELD Malfunction & Diagnostics**

- Once an ELD Malfunction or Diagnostic Event is detected you will receive an event Push-Notification and the Red Event icon will be visible at the top of each screen
- Clicking on the icon/notification will open a screen with a list of all active events
- Click on the Notification to Complete Required resolution steps: Generally, notify your Fleet, review your logs and manually enter missing data

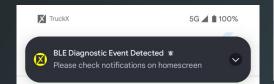

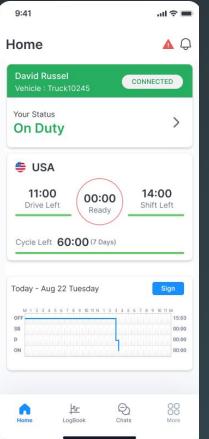

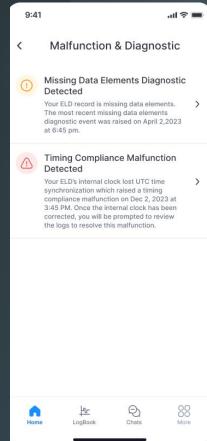

## Unassigned Drive Time

- If we detect an Unassign Drive Time event that is likely associated with your account, you will receive a notification
- You can either Reject it with and explanation, or Accept it and your Logs will be updated

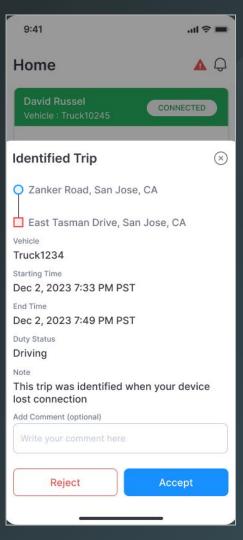

# HOS Violations and Notifications

- In case of an HOS violation, you will receive a push notification
- On the Logbook Home Screen, you will see the "Violation" icon on the associated Log Graph where time under violation will be marked in red
- Click on the Log graph and you will see further details about the violation

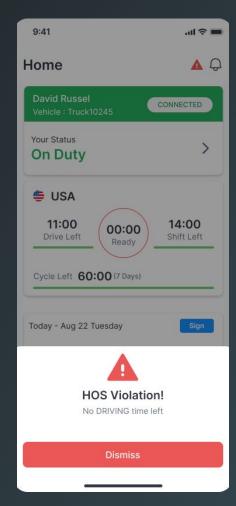

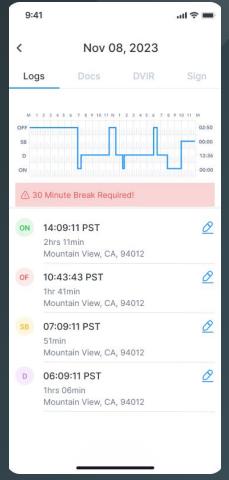

## Complete Daily Logbook Information

- Tap on "Logbook" on the bottom menu in order to open your Daily Log Page
- Review your logbook entries
- You can click on the "edit" icon to edit your logs in accordance with FMCSA rules
- Navigate the tabs at the top of the page to access and edit your your Truck and Trip Docs, access the DVIR Workflow and Sign the Day's Logs

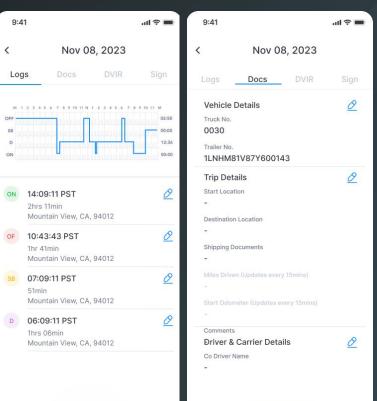

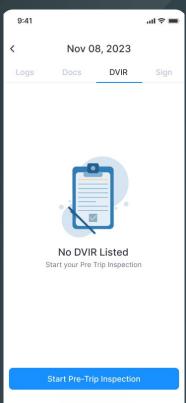

## Sign Driver Logbook Daily

- In order to sign your daily logs, tap the "Sign" Button on the logbook graph of daily logs that are missing your signature
- Alternatively, you can tap the "Sign" tab on the "Logbook" page
- Using your finger, draw your signature in the entry field and tap "Save"
- Once signed, the "Sign" button on the respective logbook graph will turn to "Signed"

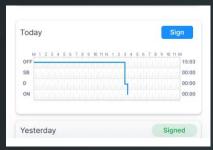

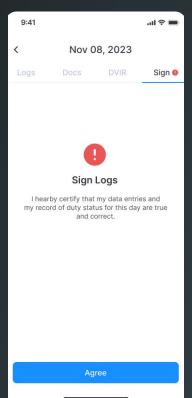

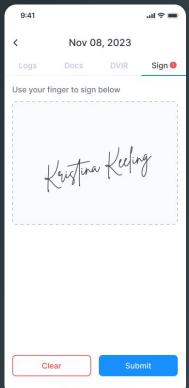

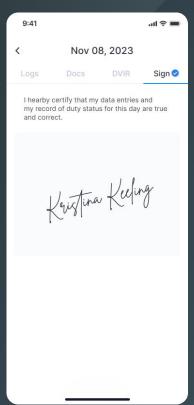

## Accept/Reject Log Edits

- When your Fleet Manager makes any changes to your Logs in accordance with FMCSA Rules, you will receive a notification once exiting Driving Mode
- Review the suggested change in detail
- Accept: Tab "Accept" and your logs will be updated accordingly with an edit annotation
- Reject: Tab "Reject" and provide a explanation of why the suggested change is incorrect. There will be no change to your Logs

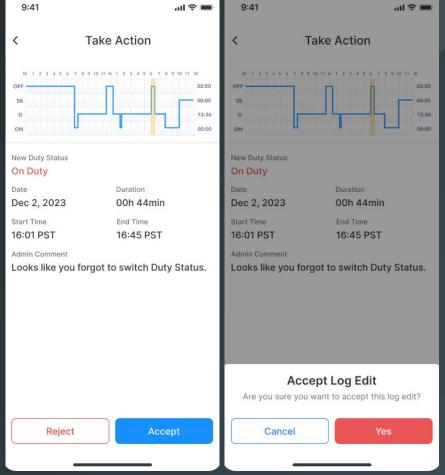

## Roadside Inspection

- Tap on "More" in the bottom navigation bar
- Then, tap on the first tile called "DOT Inspection" and follow the instructions
- Tap "Start" to begin Inspection and hand your device over to the Inspection Officer

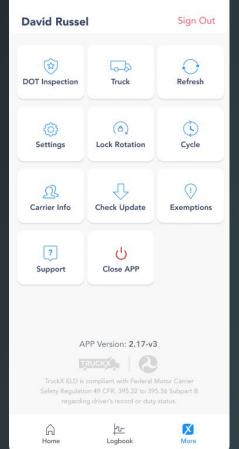

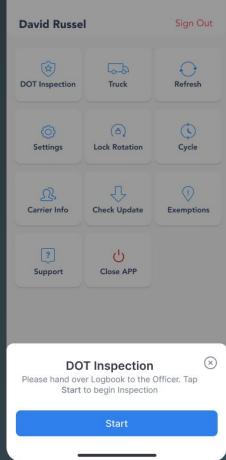

## Show Inspection Report

- The DOT Inspection officer can tap "Inspect" to begin
- Select "Next" to review the Driver's Daily Log Report

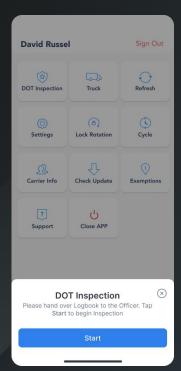

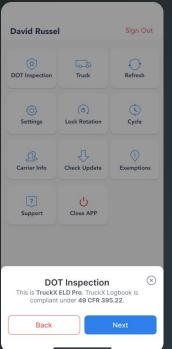

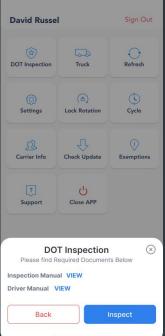

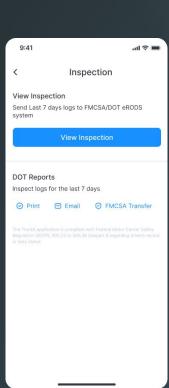

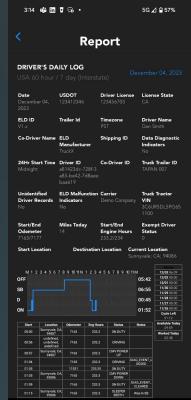

#### **FMCSA** Transfer

- Tap on "DOT Inspection" in the "More" Menu
- Select "FMCSA Transfer"

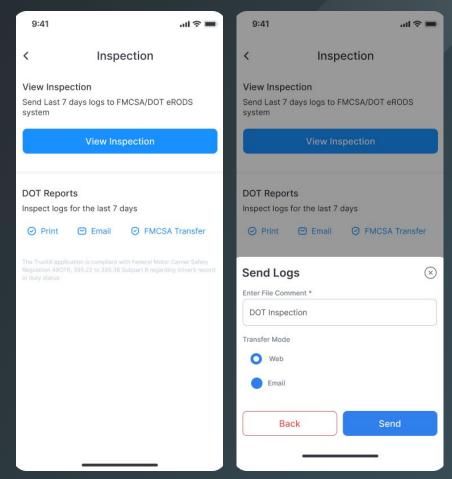

## Print Inspection Report

- Tap on "DOT Inspection" in the "More" Menu
- Select "Print" and select a Wi-Fi-connected printer in your cab

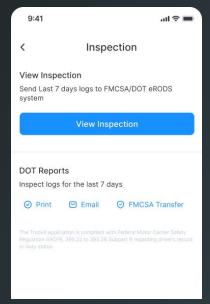

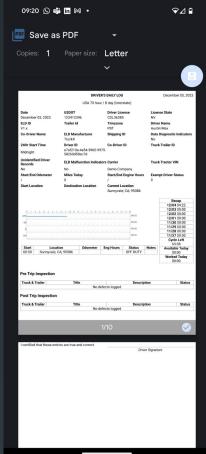

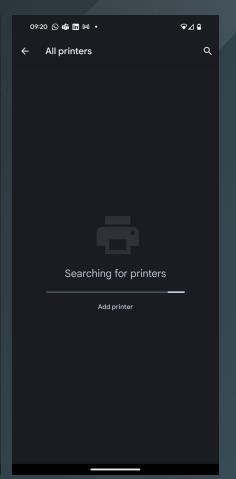

## **Email Inspection Report**

- Tap on "DOT Inspection" in the "More" Menu
- Select "Email", enter recipients and click "Send"

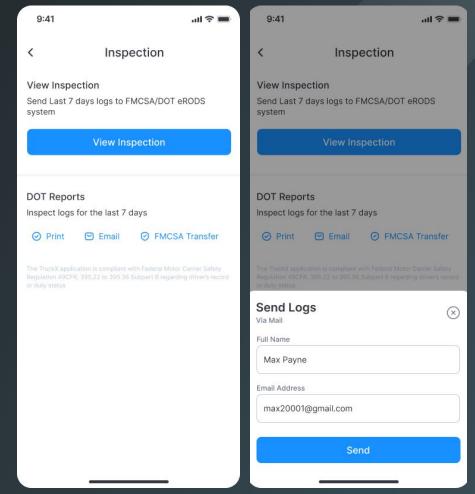

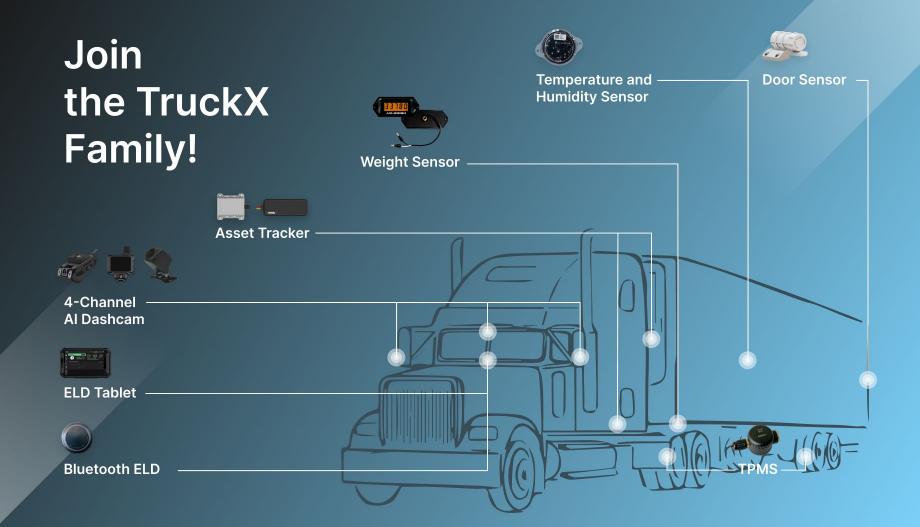